# **Практическая работа 2**

### **«Ввод данных и формул в ячейки электронной таблицы MS Excel»**

#### **Выполнив задания этой темы, вы научитесь:**

Вводить в ячейки данные разного типа: текстовые, числовые, формулы. **Задание:** Выполните в таблице ввод необходимых данных и простейшие расчеты.

#### *Технология выполнения задания:*

- 1. Запустите программу **Microsoft Excel.**
- 2. В ячейку **А1 Листа 2** введите текст: "Год основания школы". Зафиксируйте данные в ячейке любым известным вам способом.
- 3. В ячейку **В1** введите число –год основания школы (1971).
- 4. В ячейку **C1** введите число –текущий год (2012).

**Внимание!** Обратите внимание на то, что в MS Excel текстовые данные выравниваются по левому краю, а числа и даты – по правому краю.

5. Выделите ячейку **D1**, введите с клавиатуры формулу для вычисления возраста школы: **= C1- B1**

**Внимание!** Ввод формул всегда начинается со знака равенства **«=».** Адреса ячеек нужно вводить латинскими буквами без пробелов. Адреса ячеек можно вводить в формулы без использования клавиатуры, а просто щелкая мышкой по соответствующим ячейкам.

- 6. Удалите содержимое ячейки **D1** и повторите ввод формулы с использованием мышки. В ячейке **D1**установите знак **«=»**, далее щелкните мышкой по ячейке **C1,** обратите внимание адрес этой ячейки появился в **D1,** поставьте знак **«–»** и щелкните по ячейке **B1**, нажмите **{Enter}.**
- 7. В ячейку **А2** введите текст **"Мой возраст".**
- 8. В ячейку **B2** введите свой год рождения.
- 9. В ячейку **С2** введите текущий год.
- 10. Введите в ячейку **D2** формулу для вычисления Вашего возраста в текущем году **(= C2- B2).**
- 11. Выделите ячейку **С2.** Введите номер следующего года. Обратите внимание, перерасчет в ячейке **D2**произошел автоматически.
- 12. Определите свой возраст в 2025 году. Для этого замените год в ячейке **С2** на **2025.**

## **Самостоятельная работа**

**Упражнение:** Посчитайте, используя ЭТ, хватит ли вам 130 рублей, чтоб купить все продукты, которые вам заказала мама, и хватит ли купить чипсы за 25 рублей?

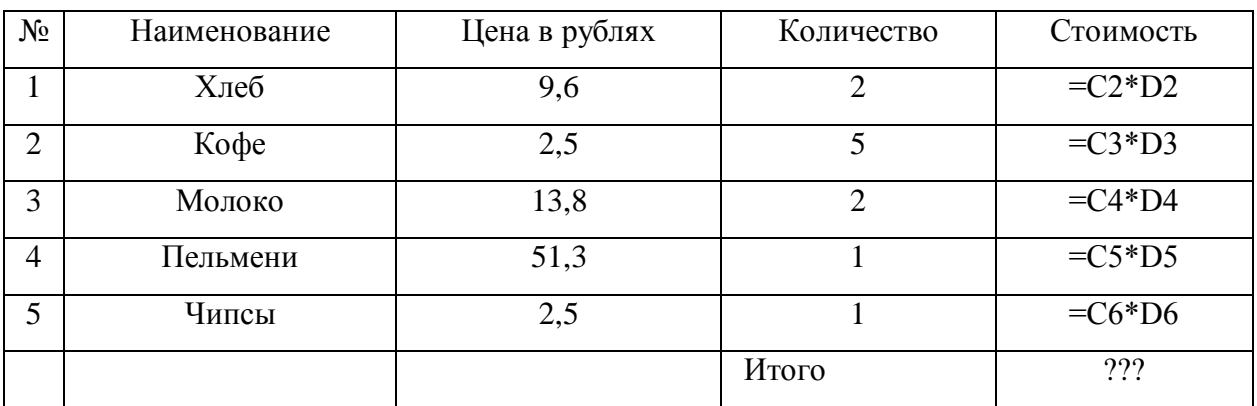

## *Технология выполнения упражнения:*

- В ячейку А1 вводим "№"
- В ячейки А2, А3 вводим "1", "2", выделяем ячейки А2,А3, наводим на правый нижний угол (должен появиться черный крестик), протягиваем до ячейки А6
- В ячейку В1 вводим "Наименование"
- В ячейку С1 вводим "Цена в рублях"
- В ячейку D1 вводим "Количество"
- В ячейку Е1 вводим "Стоимость" и т.д.
- В столбце "Стоимость" все формулы записываются на английском языке!
- В формулах вместо переменных записываются имена ячеек.
- После нажатия Enter вместо формулы сразу появляется число результат вычисления
- Итого посчитайте самостоятельно.

## **Результат покажите учителю!!!**